### **CodeArts Req**

## **Getting Started**

**Issue** 01

**Date** 2023-11-30

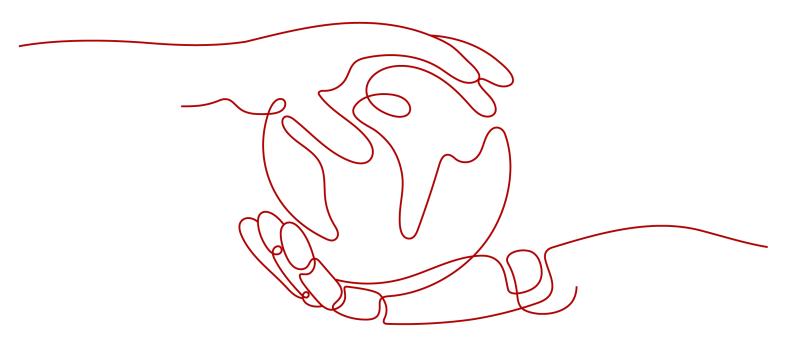

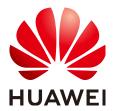

#### Copyright © Huawei Cloud Computing Technologies Co., Ltd. 2023. All rights reserved.

No part of this document may be reproduced or transmitted in any form or by any means without prior written consent of Huawei Cloud Computing Technologies Co., Ltd.

#### **Trademarks and Permissions**

HUAWEI and other Huawei trademarks are the property of Huawei Technologies Co., Ltd. All other trademarks and trade names mentioned in this document are the property of their respective holders.

#### **Notice**

The purchased products, services and features are stipulated by the contract made between Huawei Cloud and the customer. All or part of the products, services and features described in this document may not be within the purchase scope or the usage scope. Unless otherwise specified in the contract, all statements, information, and recommendations in this document are provided "AS IS" without warranties, quarantees or representations of any kind, either express or implied.

The information in this document is subject to change without notice. Every effort has been made in the preparation of this document to ensure accuracy of the contents, but all statements, information, and recommendations in this document do not constitute a warranty of any kind, express or implied.

#### Huawei Cloud Computing Technologies Co., Ltd.

Address: Huawei Cloud Data Center Jiaoxinggong Road

Qianzhong Avenue Gui'an New District Gui Zhou 550029

People's Republic of China

Website: <a href="https://www.huaweicloud.com/intl/en-us/">https://www.huaweicloud.com/intl/en-us/</a>

i

## **Contents**

| 1 Getting Started with a Scrum Project                    | . 1 |
|-----------------------------------------------------------|-----|
| 1.1 Scenarios                                             | 1   |
| 1.2 Project Managers: Creating and Configuring Projects   | 1   |
| 1.3 Developers: Accessing Projects to Handle Work         | 5   |
| 1.4 Project Managers: Tracking Project Progress and Risks | 6   |

# Getting Started with a Scrum Project

#### 1.1 Scenarios

This topic is intended to help you grasp a quick overview of the Scrum project so that you can use the project after some basic settings.

A Scrum project supports agile sprint-based development. The iteration plan and timeline clearly display the project progress. You can customize the workflow to meet specific process requirements of your enterprise.

The following topics describe how to use Scrum projects in three different scenarios.

- Project Managers: Creating and Configuring Projects
- Developers: Accessing Projects to Handle Work
- Project Managers: Tracking Project Progress and Risks

#### □ NOTE

The roles involved in this document are described as follows:

- Project manager: administrator of development
  - Creates and configures projects. For details, see Project Managers: Creating and Configuring Projects.
  - During the whole project process, pays special attention to the project progress and control risks. For details, see Project Managers: Tracking Project Progress and Risks.
- Developer: personnel responsible for development Works on project development and handles work item affairs. For details, see <u>Developers: Accessing Projects to Handle</u> Work

## 1.2 Project Managers: Creating and Configuring Projects

#### **Prerequisites**

The project manager has registered a tenant account.

• The project manager has created IAM users for project members.

#### **Procedure**

To run a project in CodeArts Req for the first time, a project manager needs to create a project, invite project members, configure the project (including fields, statuses, workflows, modules, notifications, and permissions), develop a sprint plan, and set statistics reports. The procedure is as follows:

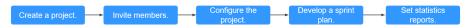

- 1. Creating a Project
- 2. Inviting Members
- 3. Configuring the Project
- 4. Developing a Sprint Plan
- 5. **Setting Statistics Reports**

#### Creating a Project

- 1.
- 2. Click Create Project.
- 3. Set Project Template to Scrum.
- 4. Fill out the project information.
- 5. Click **OK** to create the Scrum project.

By default, the **Work > Work Items** page of the project is displayed.

□ NOTE

For details about project requirement breakdown, such as **story writing** and **task estimation**, see **Mind Maps**.

#### **Inviting Members**

After a project is created, a project manager needs to add members to the project. A project manager can directly add members, or share the QR code or project link to invite members.

#### **Ⅲ** NOTE

- When the project manager directly adds a member to a project, the member does not need to accept the invitation.
- When a project manager invites a member by sharing a QR code or project link, the member needs to accept the invitation.
- Directly adding members
  - a. On the project details page, choose Settings > General > Members.
  - b. Click Add Member.
  - c. Many methods are provided for adding members. In this example, the option, **Users from My Enterprise** is selected.
    - Select target members, click **Next**, and add the members as prompted.

#### ■ NOTE

- **Users from My Enterprise** refer to IAM users created by the tenant administrator on the IAM console, that is, users of the current enterprise.
- To add a new user (IAM user) to this list, click Create User and create one on the IAM console. For details, see Member Management.
- After the project manager directly adds members, the selected members will be added to the project member list.

#### Inviting members

a. Click Invite via Links on the Members page.

The invitation QR code and invitation link are displayed.

b. Share the QR code or click **Copy URL** to share the link to required project members.

#### ∩ NOTE

- For security, members invited by sharing the QR code or project link need to wait for the administrator's approval by default.
- The administrator can choose Members > Pending Review and disable Review
  Needed on Invited Members to remove the approval setting as required.

#### **Configuring the Project**

Configure advanced settings of the project, including work item template, custom workflow, and permissions.

On the project details page, choose **Settings > Work**. The **Fields and Templates** page is displayed by default.

- Customize work item templates of different types.
  - a. Click **Edit Template** to modify a work item, including **Description** and **Fields**
  - b. After the modification, click **Save** to save the template or click **Save as Template** in the upper right corner to save the template as a project template.
- Customize workflows.
  - a. Click **Statuses and Transitions** for the work item on the left, for example, that for stories.
  - b. Set the **Statuses**, **Transitions**, and **Automaton**, and save the settings.
- Setting permissions

Set role permissions for each project member, including the project manager, developer, test manager, tester, participant, and viewer. You can also customize new roles and assign permissions to them as required.

- a. Switch to the details page of the target project and choose Settings > Work > Permissions.
- b. Click **Add Role** and set permissions for each work item to add a new role.
- Modify basic project information.
  - a. Choose **Settings > General > Basic Information**.

b. Modify basic project information (such as the project name and description) as required and save the changes.

#### **Developing a Sprint Plan**

Sprints can be used to track and manage version releases. You can create work items in a sprint on the **Sprints** page. During requirements planning, you can centrally manage all work items (such as epics, features, stories, and tasks).

1. On the project details page, choose **Work > Req > Plans**.

Click **Mind Maps**. The mind maps page is displayed. You can quickly create a work item by referring to the shortcut keys description.

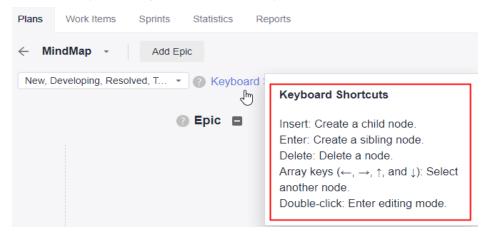

2. Choose **Work > Req > Work Items**, click the work item name to edit the work item.

During requirement planning, only the work item name is added. After requirement planning is complete, you need to modify the story details, including the description and basic information.

After the modification, click Save.

3. Choose Work > Req > Sprints.

You can click on the left to create a sprint. For details, see Managing Sprints.

- 4. After a sprint is created, plan the sprint based on the project version plan.
  - a. Click **Unplanned Work Items** in the upper left corner to view all edited work items.
  - b. Schedule an appropriate amount of work for a sprint by dragging work items to the sprint or selecting a sprint in the **Sprint** column of work items.

#### **Setting Statistics Reports**

In addition to various built-in reports such as labor hour statistics, work item distribution statistics, sprint burndown charts, and defect statistics in different dimensions, you can also customize statistics reports for your teams.

1. On the project details page, choose **Work > Req > Statistic**.

- 2. Click **Create Report** and select the report type in the left pane. The default type is **Custom**. The following uses the custom report as an example.
- 3. After you select **Custom Report**, specify the report title, list settings, and data filtering based on your requirements.
- 4. Click **Save** to create the report.

The created report is displayed under **All** in the navigation pane on the left of the statistics page. You can click the report name to view the statistics report.

### 1.3 Developers: Accessing Projects to Handle Work

#### **Prerequisites**

- You have received an invitation to join a project. (If you have already been added as a project member by the project manager, ignore the invitation.)
- The project manager has created IAM user accounts for developers.

#### Procedure

This topic describes how developers begin to work on a project in CodeArts Req. The procedure is as follows:

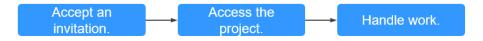

#### **Accepting an Invitation**

When using a project for the first time, you need to accept the invitation from the project manager.

- 1. Click the project URL or scan the QR code shared by the project manager.
- 2. Select the IAM user as prompted and enter the IAM user account created by the project manager to log in to the system. (If you have logged in to the system, skip this step.)
- 3. Accept the invitation. Then, the project manager will receive a review notification and review the request.

#### **Accessing the Project**

- 1. After the request is approved, developers access the CodeArts homepage and click **All Projects**.
- Search for the target project in the search box in the upper right corner and click the project name. The Work > Req >Work Items page is displayed.
  By default, the All work item list is displayed.

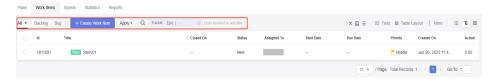

#### **Handling Work**

- 1. Choose **Work > Req > Work Items** and click **Backlog**. The work items that need to be handled are displayed.
- 2. Select **My work items** from the **Apply** drop-down list.
- 3. You are advised to determine the task priority based on **Priority**, **Severity**, and **Sprint** values.
  - If these fields are not displayed in the list by default, click **Field**. In the **Select Field** window, select **Priority**, **Severity**, and **Sprint**, and click **OK**. Configure other fields to be displayed based on your requirements.
- 4. Click the name of the target **work item** to switch to the work item details page.
- 5. Modify work items, such as the status, handler, due date, working hour, and done ratio.
- 6. Click **Save** in the upper right corner.

## 1.4 Project Managers: Tracking Project Progress and Risks

#### **Procedure**

Project managers are responsible of gathering statistics and measuring project performance. When a sprint is complete, they can review and summarize the sprint with insights provided by reports.

The procedure is as follows:

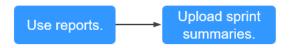

#### **Using Reports**

Statistics reports offer insights into sprint quality, progress, and workloads to enable data-driven improvement.

System and custom reports are provided.

- System reports are the default templates preset in the system and display the overview, person-hours, work item distribution, and sprints. You can select report templates based on your requirements.
- Custom reports show information about bugs and handlers.

Perform the following steps to use reports:

- **Step 1** Access the project details page and choose **Work > Req > Statistics** to switch to the statistics report page.
- **Step 2** Gain in-depth understanding of report statistics.
  - 1. Click Create Report.

- 2. Select Custom Report.
- 3. Configure the report title, list settings, and data filtering, and customize the analysis dimension, comparison dimension, and measure.
- 4. Click Save.

Created report is displayed under **All** in the navigation pane on the left. You can click the report name to view the statistics.

----End